## Övning Arbeta med Unit-test

## Övningen visar hur du arbetar med Unit-test i Visual Studio.

Arbetsuppgift 1: Ladda ner grundlösning

Steg 1: Öppna webbläsare, skriv in URL: https://easec.se/menu4.php, klicka på ZIP-arkiv. Ladda ner och packa upp Modul3.zip.

Arbetsuppgift 2: Starta Visual Studio och skapa unit-test

Steg 1: Dubbelklicka på lösning som du precis laddade ner.

Steg 2: I Solution Explorer, högerklicka på Solution 'OperasWebSite' (1 project), klicka på Add – New Project.

Steg 3: I navigationspane i dialogruta för Add New Project, expandera Visual C#, klicka därefter på Test.

Steg 4: I dialogfönstret Add New Project, klicka på Unit Test Project, skriv in OperasWebSiteTests i rutan för namn, klicka på OK.

Steg 5: I Solution Explorer, under OperasWebSiteTests, högerklicka på Reference, klicka sedan på Add - Reference.

Steg 6: I navigationpane i dialogrutan Reference Manager – OperasWebSiteTests, klicka på Solution.

Steg 7: Klicka i rutan för OperasWebSite, klicka på OK.

Steg 8: I Solution Explorer, under OperasWebSiteTests, högerklicka på Reference, klicka sedan på Add Reference.

Steg 9: I navigationpane i dialogrutan Reference Manager – OperasWebSiteTests, klicka på Assemblies – Extensions.

Steg 10: Klicka i rutan för System.Web.Mvc, med versionsnummer 4.0.0.0, klicka på OK.

Om du inte hittar System.Web.Mvc, klicka på Browse. Gå till Program Files (x86) – Microsoft ASP.NET – ASP.NET MVC 4 – Packages –

Microsoft.AspNet.Mvc.4.0.30506.0 – lib – net40 – System.Web.Mvc.dll. Klicka på Add.

Steg 11: I Solution Explorer, under OperasWebSiteTests, högerklicka på UnitTest1.cs, klicka på Rename, ersätt namnet med HomeControllerTests.cs, klicka på Enter.

Steg 12: Klicka på Yes.

Steg 13: Klicka på Build – Build Solution.

Arbetsuppgift 3: Modifiera ditt unit-test

Steg 1: I Solution Explorer, dubbelklicka på HomeControllerTest.cs.

Steg 2: I code editor lokalisera public void TestMethod(), ersätt den med:

public void Test\_Index\_Return\_View()

Steg 3: Placera musmarkör i slutet av namespace Microsoft.VisualStudio.TestTools.UnitTest, klicka på Enter och skriv in följande programkod:

using System.Web.Mvc;

using OperasWebSite.Controllers;

using OperasWebSite.Models;

Steg 4: I kodblocket för Test\_Index\_Return\_View(), klicka på Enter.

Skriv in följande programkod:

```
HomeController controller = new HomeController();
```
var result = controller.Index() as ViewResult;

```
Assert.AreEqual("WrongName", result.ViewName);
```
(Detta kommer att bli ett test som fallerar!)

Steg 5: I Test menu för OperasWebSite – Microsoft Visual Studio, klicka på Run – All Tests.

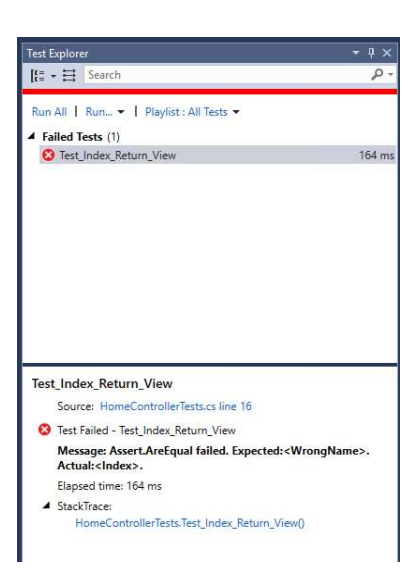

Steg 6: I sektionen Failed Tests (1), notera att Test Index Return View visas.

Steg 7: I Test Explorer pane, dra avdelare uppåt och undersök resultatet.

Steg 8: Klicka på Close.

Arbetsuppgift 4: Modifiera ditt unit-test så att det lyckas

Steg 1: I Solution Explorer, dubbelklicka på HomeControllerTest.cs.

Steg 2: I code editor lokalisera Assert.AreEqual("WrongName", result.ViewName);

Ersätt programkoden med:

Assert.AreEqual("Index", result.ViewName);

Steg 3: I Test menu för OperasWebSite – Microsoft Visual Studio, klicka på Run – All Tests.

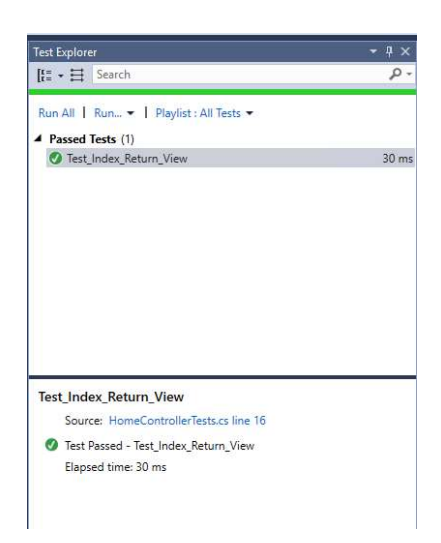

Steg 4: I sektionen Passed Tests (1), notera att Test\_Index\_Return\_View visas.

Steg 5: I Test Explorer pane, dra avdelare uppåt och undersök resultatet.

Steg 6: Klicka på Close.

Steg 7: Stäng ner din lösning och avsluta Visual Studio.